# **คู่มือการใช้งานโปรแกรม e-Arbitration สมาคมประกันวินาศภัยไทย**

# **ขั้นตอนการเสนอข้อพิพาท**

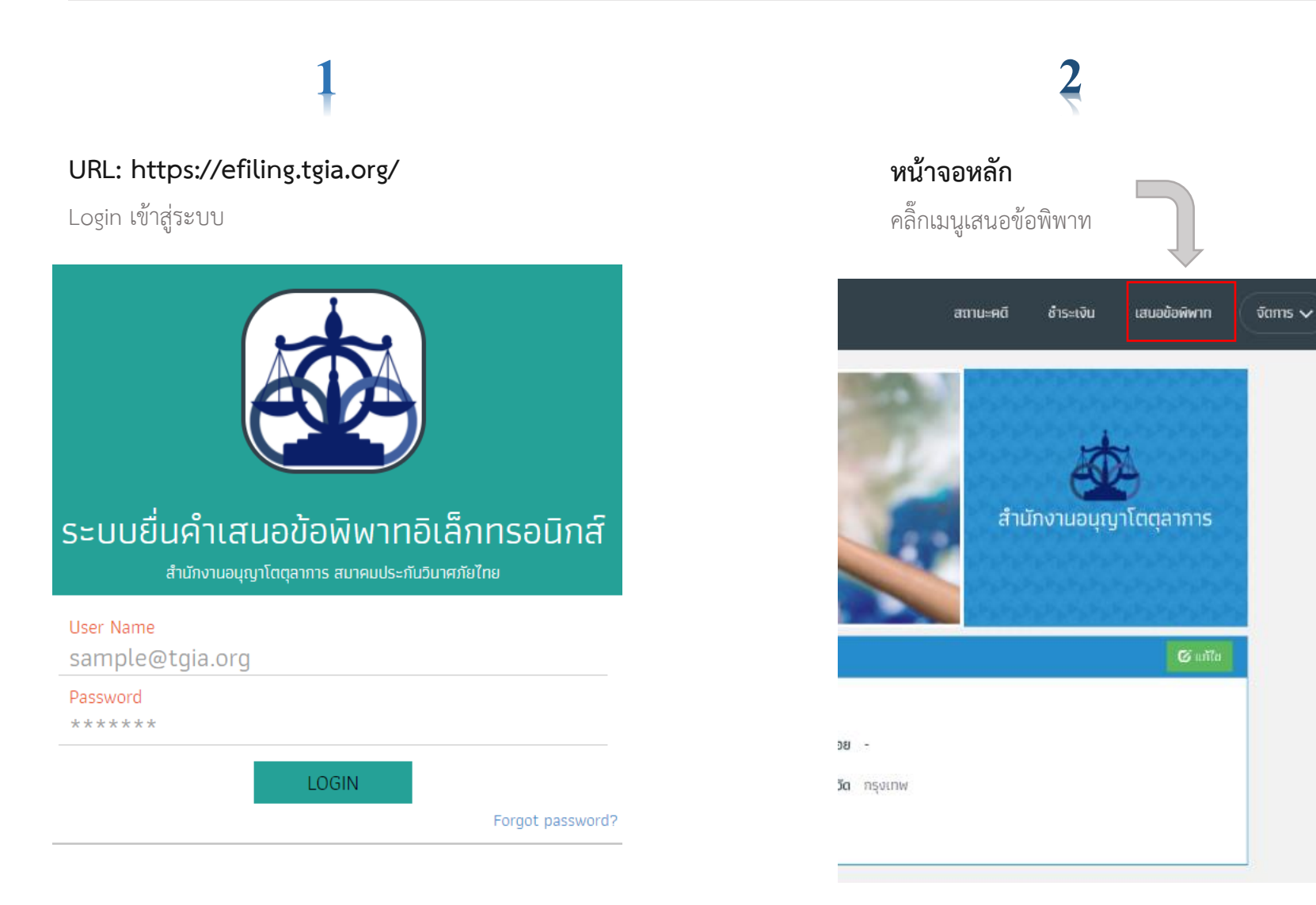

#### **หน้าเสนอข้อพิพาท 3**

- เรื่อง
- วันที่เกิดเหตุ
- จำนวนทุนทรัพย์
- คลิ๊กถัดไป

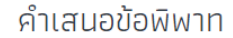

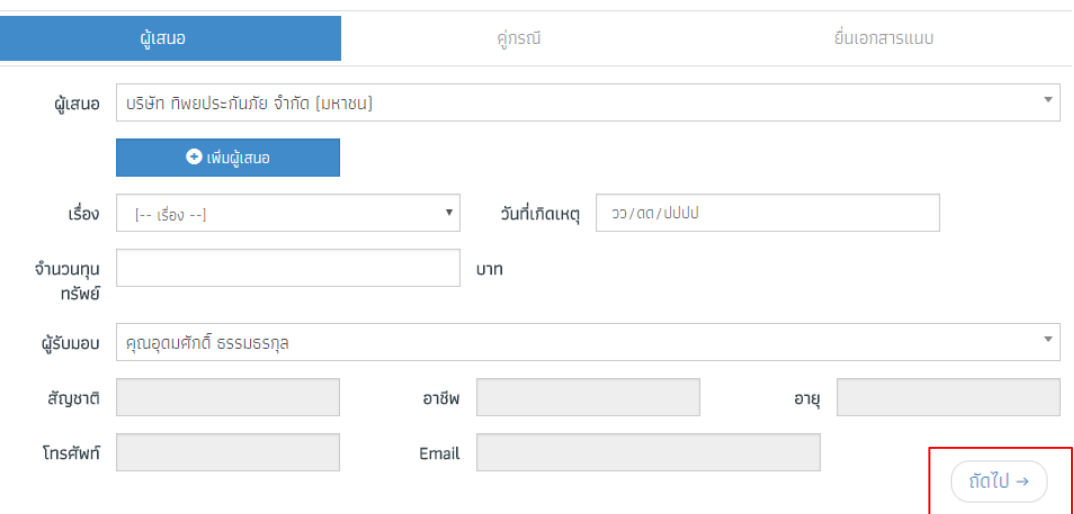

# **หน้าคู่กรณี สามารถเพิ่มคู่กรณีได้**

- เลือกคู่กรณี

**4**

กรณีถ้ามีคู่กรณีหลายบริษัท คลิ๊กเพิ่มคู่กรณี และคลิ๊กถัดไป

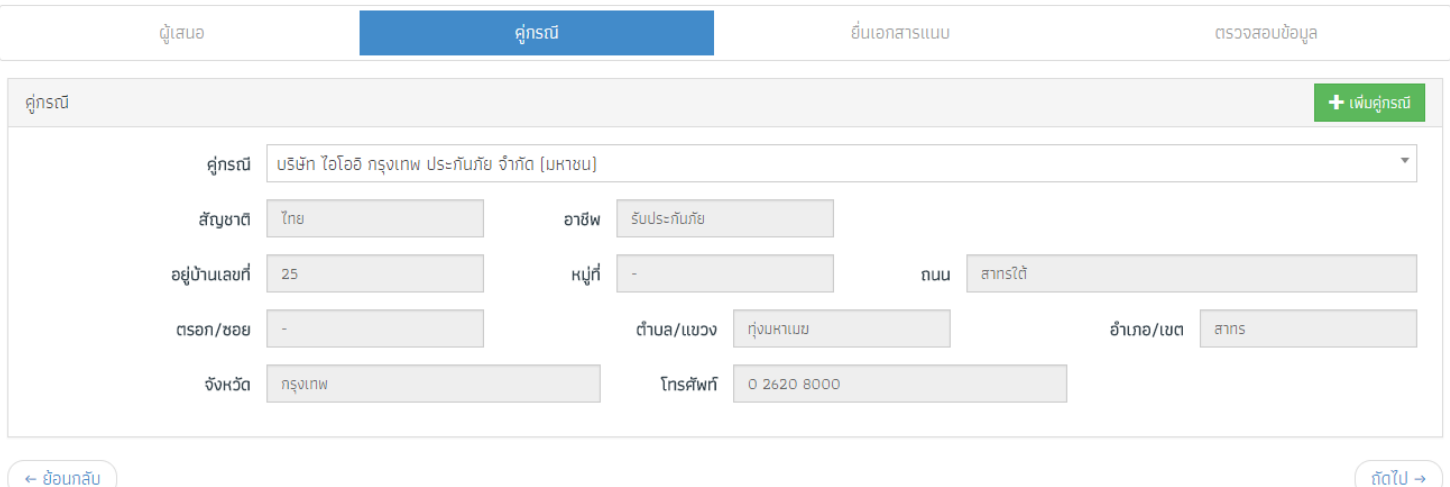

# **5 หน้า Upload File (File ต้องเป็น PDF เท่านั้น)**

Upload File ตามลำดับ คำเสนอข้อพิพาท เอกสารท้ายคำเสนอข้อพิพาท และบัญชีพยาน (ถ้ามี)

### คำเสนอข้อพิพาท

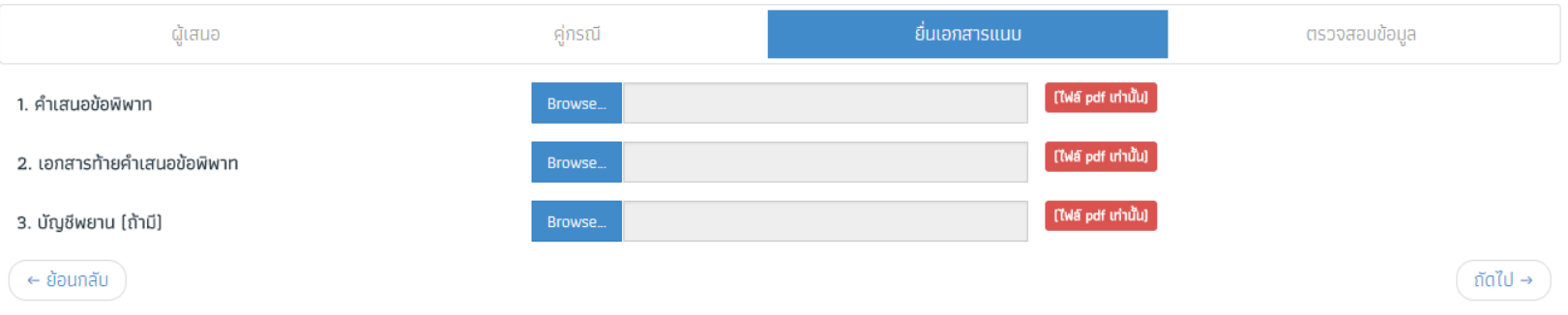

 $\boldsymbol{6}$  หน้าชำระเงิน

สามารถยื่นคำเสนอข้อพิพาทเพิ่มเพื่อชำระเงิน ทีเดียวได้

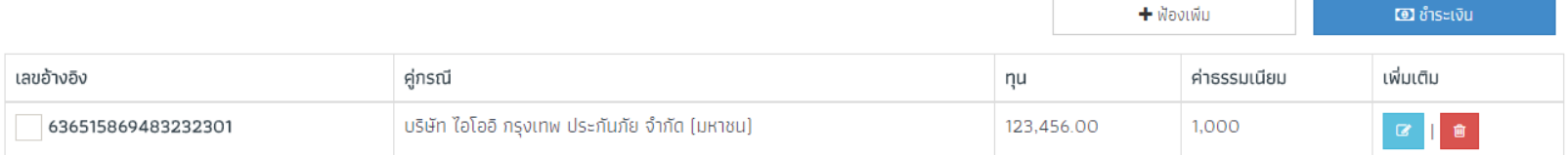

### **1 หน้าช าระเงิน**

เลือกคดีที่จะชำระเงิน สามารถเลือกได้หลายคดีเพื่อชำระเงินครั้งเดียว และคลิกชำระเงิน

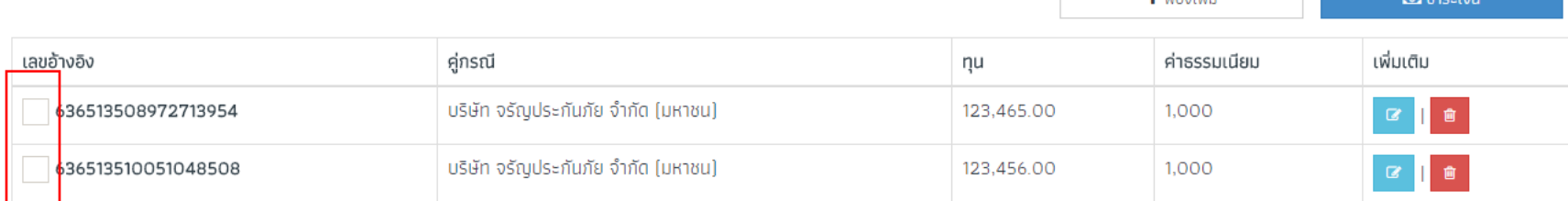

#### **2** ี่ ช่องทางชำระเงิน

รายละเอียดค่าใช้บริการ

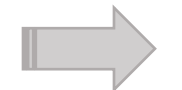

มี 3 ช่องทาง โอนเงิน เช็ค และเงินสด **ตัวอย่าง** วิธีช าระด้วยการโอนเงิน ต้องแนบหลักฐานการ

 $+$ เป้องเพื่อ

 $\overline{a}$   $\overline{a}$ 

ชำระเงิน

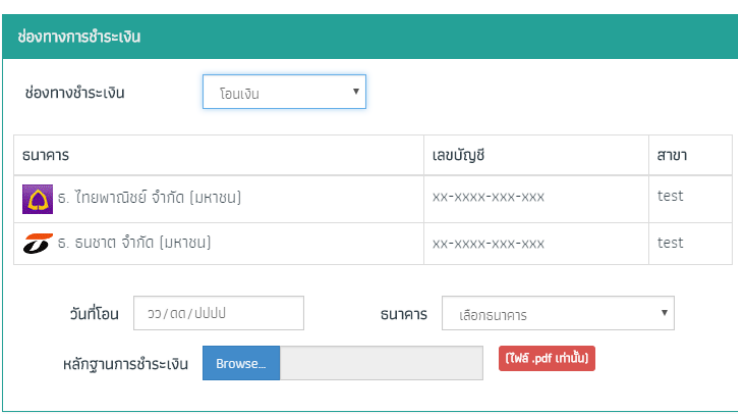

**ข้อควรระวัง** หลังจาการชำระเงินเสร็จแล้วจะไม่สามารถแก้ไขสำนวนได้อีก กรุณาตรวจสอบความถูกต้องก่อนการชำระเงินทุกครั้ง

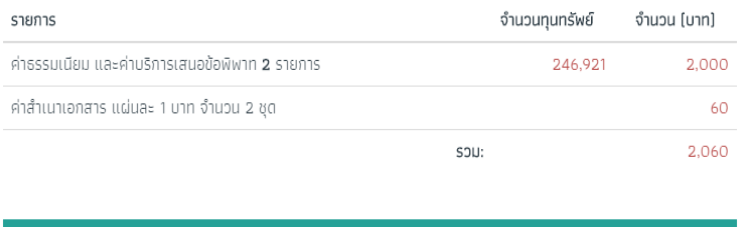

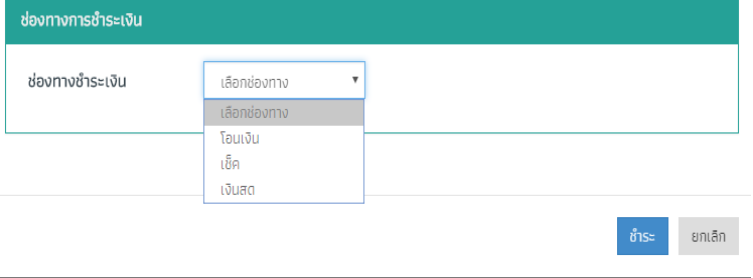

#### **สถานะคดี**

## **หน้าหลักสถานะคดี**

จะประกอบไปด้วย 2 ส่วน คือ

1. สำนวนที่มีการชำระเงินแล้วแต่ยังไม่ได้นัดวัน เวลา สามารถนัดโดยการคลิ๊ก นัดประชุมไกล่เกลีย

2. สำนวนที่ยังไม่ถึงวันนัดไกล่เกลี่ย ทั้งบริษัทเป็นผู้เสนอข้อพาท และคู่กรณี สามารถดูรายละเอียดต่างๆได้ เช่น คำเสนอข้อพิพาท และเอกสารท้ายคำ

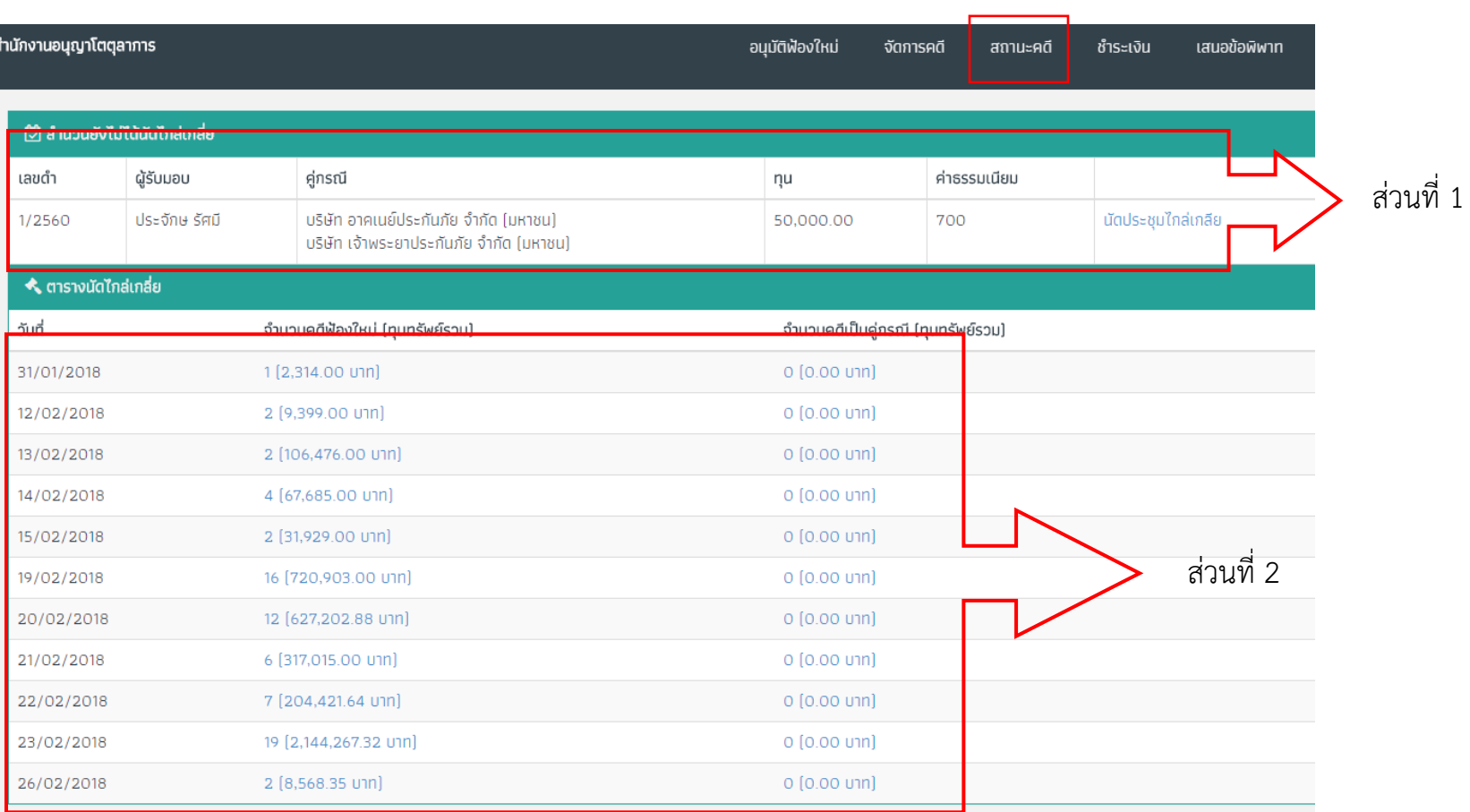

## **เลือกวันนัดไกล่เกลี่ย**

สามารถเลือกวันนัดไกล่เกลี่ยได้ ไม่เกิน 45วัน และเลือกเวลาได้ 2ช่วงเวลา คือ 10:30 และ 13:30 น.

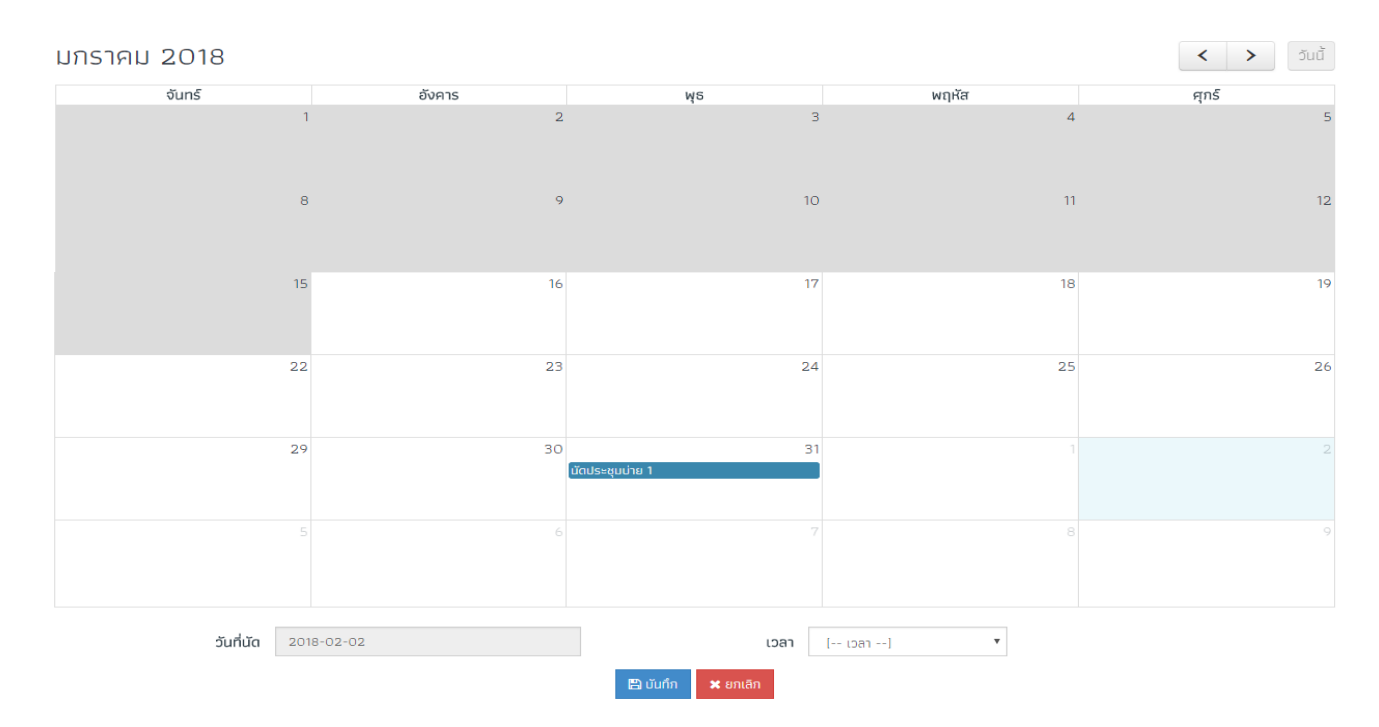

เลือกวัน และเวลาเสร็จแล้วกดบันทึก ระบบจะส่งงานไปที่เจ้าหน้าที่เพื่อทำการตรวจสอบและอนุมัติ